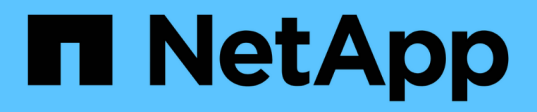

### 還原**Exchange**資源 SnapCenter Software 4.9

NetApp March 20, 2024

This PDF was generated from https://docs.netapp.com/zh-tw/snapcenter-49/protectsce/reference\_restore\_exchange\_resources.html on March 20, 2024. Always check docs.netapp.com for the latest.

# 目錄

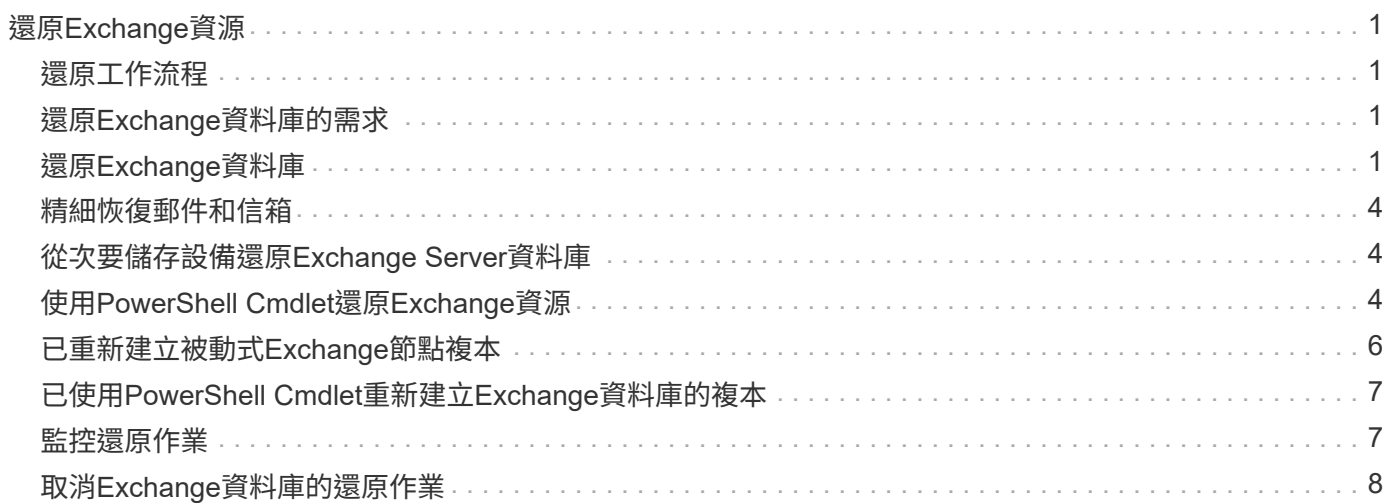

# <span id="page-2-0"></span>還原**Exchange**資源

### <span id="page-2-1"></span>還原工作流程

您可以將SnapCenter 一或多個備份還原至使用中的檔案系統、使用此功能來還 原Exchange資料庫。

下列工作流程顯示您必須執行Exchange資料庫還原作業的順序:

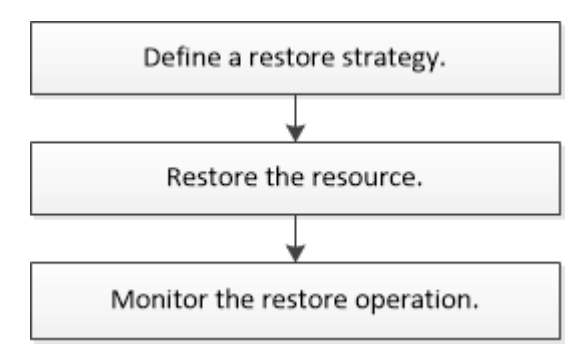

您也可以手動或在指令碼中使用PowerShell Cmdlet來執行備份與還原作業。如需PowerShell Cmdlet的詳細資 訊、請使用SnapCenter 支援程式指令程式說明或參閱 ["](https://library.netapp.com/ecm/ecm_download_file/ECMLP2886205)[《軟件指令程式參考指南》](https://library.netapp.com/ecm/ecm_download_file/ECMLP2886205)[SnapCenter"](https://library.netapp.com/ecm/ecm_download_file/ECMLP2886205)。

## <span id="page-2-2"></span>還原**Exchange**資料庫的需求

從SnapCenter 適用於Microsoft Exchange Server備份的還原元件中還原Exchange Server 資料庫之前、您必須確保符合多項需求。

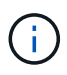

若要完全使用還原功能、您必須將SnapCenter Exchange SnapCenter 資料庫的還原伺服器和支 援還原外掛程式升級至4.6。

- Exchange Server必須在線上且執行中、才能還原資料庫。
- 資料庫必須存在於Exchange Server上。

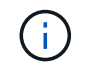

不支援還原刪除的資料庫。

- 資料庫的排程必須暫停。SnapCenter
- 適用於Microsoft Exchange Server主機的支援功能、必須連接至包含您要還原之備份的主要和次要儲存設 備。SnapCenter SnapCenter

### <span id="page-2-3"></span>還原**Exchange**資料庫

您可以使用SnapCenter 支援功能還原備份的Exchange資料庫。

開始之前

• 您必須備份資源群組、資料庫或資料庫可用度群組(DAG)。

- 當Exchange資料庫移轉至其他位置時、還原作業無法用於舊備份。
- 如果您要將Snapshot複本複製到鏡射或保存庫、SnapCenter 則該管理員必須為來源磁碟區和目的地磁碟區 指派SVM給您。
- 在DAG中、如果主動式資料庫複本位於非NetApp儲存設備上、而您想要從NetApp儲存設備上的被動式資料 庫複本備份還原、請將被動式複本(NetApp儲存設備)設定為主動複本、重新整理資源並執行還原作業。

執行 Move-ActiveMailboxDatabase 命令將被動式資料庫複本設為主動式資料庫複本。

。 ["Microsoft](https://docs.microsoft.com/en-us/powershell/module/exchange/move-activemailboxdatabase?view=exchange-ps)[文件](https://docs.microsoft.com/en-us/powershell/module/exchange/move-activemailboxdatabase?view=exchange-ps)["](https://docs.microsoft.com/en-us/powershell/module/exchange/move-activemailboxdatabase?view=exchange-ps) 包含此命令的相關資訊。

關於這項工作

- 在資料庫上執行還原作業時、資料庫會掛載回同一部主機、而且不會建立新的Volume。
- 必須從個別資料庫還原DAG層級的備份。
- •如果存在Exchange資料庫(.edb)以外的檔案、則不支援完整磁碟還原。

如果磁碟包含Exchange檔案(例如用於複寫的檔案)、則Exchange外掛程式不會在磁碟上執行完整還原。 當完整還原可能影響Exchange功能時、Exchange外掛程式會執行單一檔案還原作業。

- Exchange的外掛程式無法還原BitLocker加密磁碟機。
- 可使用外掛主機SMCoreServiceHost.exe.Config檔案中的PredefinedWindows指令碼目錄金鑰來定義指令碼 路徑。

如有需要、您可以變更此路徑並重新啟動SMcore服務。 建議您使用預設的安全路徑。

金鑰的值可透過API:API /4.7/configsettings從交換器顯示

您可以使用Get API來顯示金鑰的值。不支援Set API。

#### 步驟

- 1. 在左側導覽窗格中、按一下「資源」頁面左上角的\*資源\*。
- 2. 從下拉式清單中選取Exchange Server外掛程式。
- 3. 在「資源」頁面中、從「檢視」清單中選取「資料庫」。
- 4. 從清單中選取資料庫。
- 5.

從「管理複本」檢視中、從「主要備份」表格中選取\*備份\*、然後按一下\* ◀ \*。

6. 在「選項」頁面中、選取下列其中一個記錄備份選項:

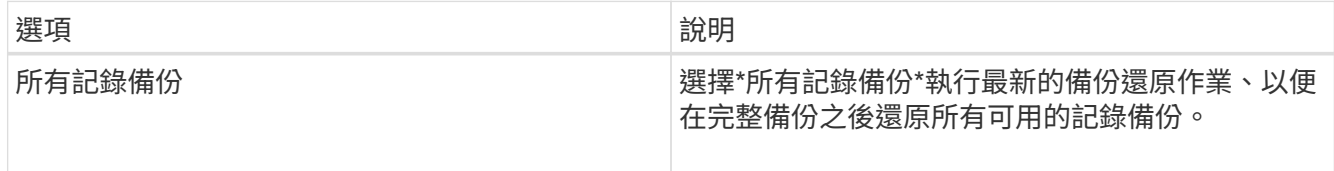

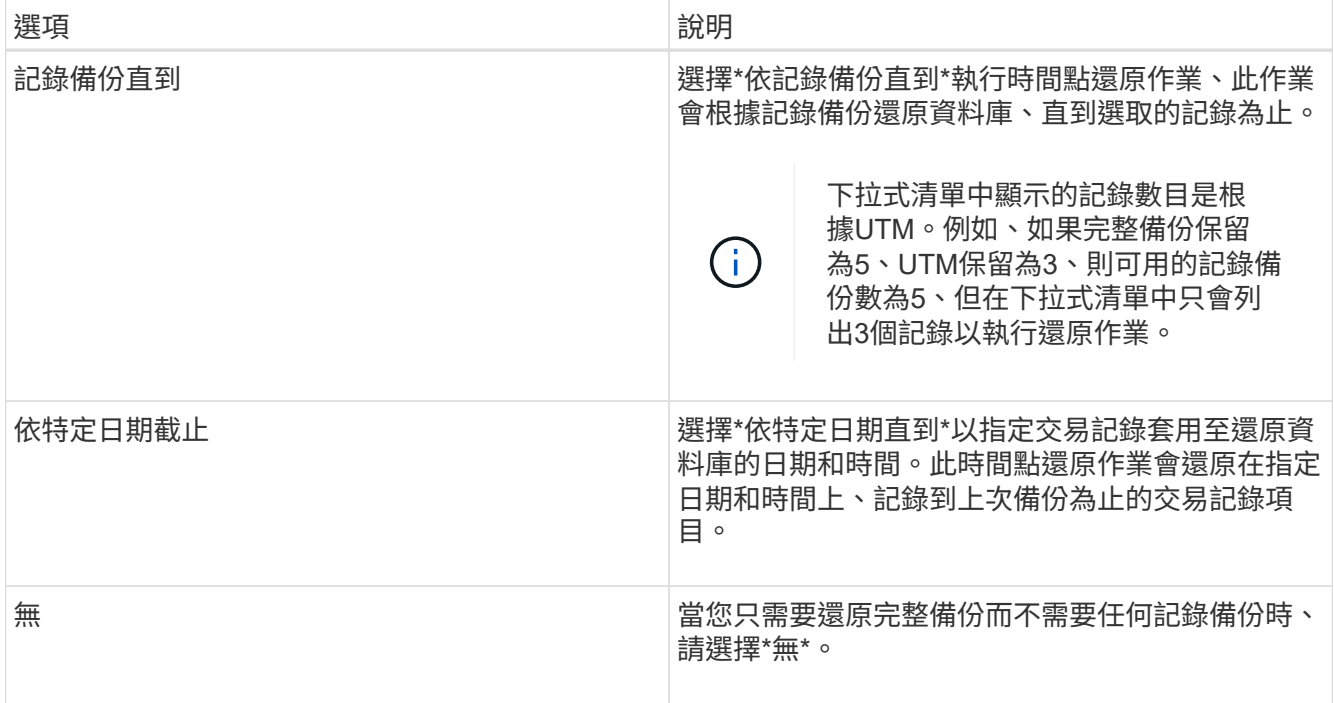

您可以執行下列其中一項動作:

- 還原後恢復並掛載資料庫-此選項預設為選取狀態。
- 在還原之前、請勿驗證備份中交易記錄的完整性-根據預設SnapCenter 、在執行還原作業之前、驗證備 份中交易記錄的完整性。

\*最佳實務做法:\*您不應選取此選項。

7. 在「指令碼」頁面中、分別輸入還原作業之前或之後應執行的指令碼或指令碼路徑和引數。

還原預先記錄引數包括\$Database和\$ServerInstance。

還原PostScript引數包括\$Database、\$ServerInstance、\$Backup Name、\$LogDirectory 和\$TargetServerInstance。

您可以執行指令碼來更新SNMP設陷、自動化警示、傳送記錄等等。

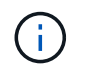

預先編寫或後製指令碼路徑不應包含磁碟機或共用區。路徑應相對於指令碼路徑。

8. 在「通知」頁面的\*電子郵件喜好設定\*下拉式清單中、選取您要傳送電子郵件的案例。

您也必須指定寄件者和接收者的電子郵件地址、以及電子郵件的主旨。

- 9. 檢閱摘要、然後按一下「完成」。
- 10. 您可以展開頁面底部的「活動」面板、以檢視還原工作的狀態。

您應該使用「監控>\*工作\*」頁面來監控還原程序。

從備份還原作用中資料庫時、如果複本與作用中資料庫之間有延遲、被動資料庫可能會進入暫停或故障狀態。

當作用中資料庫的記錄鏈分支分支開始中斷複寫時、狀態可能會發生變更。Exchange Server會嘗試修復複本、 但如果無法修復複本、則在還原之後、您應該建立新的備份、然後重新重新建立複本。

#### <span id="page-5-0"></span>精細恢復郵件和信箱

單一信箱恢復(SMBR)軟體可讓您還原及恢復郵件或信箱、而非完整的Exchange資料 庫。

只為了恢復單一郵件而還原完整的資料庫、將耗費大量時間和資源。SMBR建立Snapshot的複本、然後使 用Microsoft API在SMBR中掛載信箱、有助於快速恢復郵件。 如需如何使用SMBR的詳細資訊、請參閱 ["SMBR](https://library.netapp.com/ecm/ecm_download_file/ECMLP2871407) [系統管理指南](https://library.netapp.com/ecm/ecm_download_file/ECMLP2871407)["](https://library.netapp.com/ecm/ecm_download_file/ECMLP2871407)。

如需 SMBR 的其他資訊、請參閱下列內容:

- ["](https://kb.netapp.com/Legacy/SMBR/How_to_manually_restore_a_single_item_with_SMBR)[如](https://kb.netapp.com/Legacy/SMBR/How_to_manually_restore_a_single_item_with_SMBR)[何](https://kb.netapp.com/Legacy/SMBR/How_to_manually_restore_a_single_item_with_SMBR)[使用](https://kb.netapp.com/Legacy/SMBR/How_to_manually_restore_a_single_item_with_SMBR) [SMBR](https://kb.netapp.com/Legacy/SMBR/How_to_manually_restore_a_single_item_with_SMBR) [手動還原單一項目\(也適用於](https://kb.netapp.com/Legacy/SMBR/How_to_manually_restore_a_single_item_with_SMBR) [Ontrack](https://kb.netapp.com/Legacy/SMBR/How_to_manually_restore_a_single_item_with_SMBR) [電](https://kb.netapp.com/Legacy/SMBR/How_to_manually_restore_a_single_item_with_SMBR)[源](https://kb.netapp.com/Legacy/SMBR/How_to_manually_restore_a_single_item_with_SMBR)[控制](https://kb.netapp.com/Legacy/SMBR/How_to_manually_restore_a_single_item_with_SMBR)[還原\)](https://kb.netapp.com/Legacy/SMBR/How_to_manually_restore_a_single_item_with_SMBR)["](https://kb.netapp.com/Legacy/SMBR/How_to_manually_restore_a_single_item_with_SMBR)
- ["](https://kb.netapp.com/Advice_and_Troubleshooting/Data_Storage_Software/Single_Mailbox_Recovery_(SMBR)/How_to_restore_from_secondary_storage_in_SMBR_with_SnapCenter)[如](https://kb.netapp.com/Advice_and_Troubleshooting/Data_Storage_Software/Single_Mailbox_Recovery_(SMBR)/How_to_restore_from_secondary_storage_in_SMBR_with_SnapCenter)[何](https://kb.netapp.com/Advice_and_Troubleshooting/Data_Storage_Software/Single_Mailbox_Recovery_(SMBR)/How_to_restore_from_secondary_storage_in_SMBR_with_SnapCenter)[使用](https://kb.netapp.com/Advice_and_Troubleshooting/Data_Storage_Software/Single_Mailbox_Recovery_(SMBR)/How_to_restore_from_secondary_storage_in_SMBR_with_SnapCenter)[SnapCenter NetApp](https://kb.netapp.com/Advice_and_Troubleshooting/Data_Storage_Software/Single_Mailbox_Recovery_(SMBR)/How_to_restore_from_secondary_storage_in_SMBR_with_SnapCenter)[從](https://kb.netapp.com/Advice_and_Troubleshooting/Data_Storage_Software/Single_Mailbox_Recovery_(SMBR)/How_to_restore_from_secondary_storage_in_SMBR_with_SnapCenter)[SMBR](https://kb.netapp.com/Advice_and_Troubleshooting/Data_Storage_Software/Single_Mailbox_Recovery_(SMBR)/How_to_restore_from_secondary_storage_in_SMBR_with_SnapCenter)[的](https://kb.netapp.com/Advice_and_Troubleshooting/Data_Storage_Software/Single_Mailbox_Recovery_(SMBR)/How_to_restore_from_secondary_storage_in_SMBR_with_SnapCenter)[二](https://kb.netapp.com/Advice_and_Troubleshooting/Data_Storage_Software/Single_Mailbox_Recovery_(SMBR)/How_to_restore_from_secondary_storage_in_SMBR_with_SnapCenter)[線儲存設備還原](https://kb.netapp.com/Advice_and_Troubleshooting/Data_Storage_Software/Single_Mailbox_Recovery_(SMBR)/How_to_restore_from_secondary_storage_in_SMBR_with_SnapCenter)["](https://kb.netapp.com/Advice_and_Troubleshooting/Data_Storage_Software/Single_Mailbox_Recovery_(SMBR)/How_to_restore_from_secondary_storage_in_SMBR_with_SnapCenter)
- ["](https://www.youtube.com/watch?v=fOMuaaXrreI&list=PLdXI3bZJEw7nofM6lN44eOe4aOSoryckg&index=3)[使用](https://www.youtube.com/watch?v=fOMuaaXrreI&list=PLdXI3bZJEw7nofM6lN44eOe4aOSoryckg&index=3)[SMBR](https://www.youtube.com/watch?v=fOMuaaXrreI&list=PLdXI3bZJEw7nofM6lN44eOe4aOSoryckg&index=3)[從](https://www.youtube.com/watch?v=fOMuaaXrreI&list=PLdXI3bZJEw7nofM6lN44eOe4aOSoryckg&index=3)[SnapVault](https://www.youtube.com/watch?v=fOMuaaXrreI&list=PLdXI3bZJEw7nofM6lN44eOe4aOSoryckg&index=3) [功能中還原](https://www.youtube.com/watch?v=fOMuaaXrreI&list=PLdXI3bZJEw7nofM6lN44eOe4aOSoryckg&index=3)[Microsoft Exchange](https://www.youtube.com/watch?v=fOMuaaXrreI&list=PLdXI3bZJEw7nofM6lN44eOe4aOSoryckg&index=3)[郵](https://www.youtube.com/watch?v=fOMuaaXrreI&list=PLdXI3bZJEw7nofM6lN44eOe4aOSoryckg&index=3)[件](https://www.youtube.com/watch?v=fOMuaaXrreI&list=PLdXI3bZJEw7nofM6lN44eOe4aOSoryckg&index=3)["](https://www.youtube.com/watch?v=fOMuaaXrreI&list=PLdXI3bZJEw7nofM6lN44eOe4aOSoryckg&index=3)

### <span id="page-5-1"></span>從次要儲存設備還原**Exchange Server**資料庫

您可以從次要儲存設備(鏡射或保存庫)還原備份的Exchange Server資料庫。

您必須將Snapshot複本從一線儲存設備複寫到二線儲存設備。

#### 步驟

- 1. 在左導覽窗格中、按一下\*資源\*、然後從清單中選取\* Microsoft Exchange Server外掛程式\*。
- 2. 在「資源」頁面中、從「檢視」下拉式清單中選取「資料庫」或「資源群組」。
- 3. 選取資料庫或資源群組。

隨即顯示資料庫或資源群組拓撲頁面。

- 4. 在「管理複本」區段中、從次要儲存系統(鏡射或保存庫)選取\*備份\*。
- 5.
	- 從清單中選取備份、然後按一下 ┓ 。
- 6. 在「位置」頁面中、選擇要還原所選資源的目的地Volume。
- 7. 完成還原精靈、檢閱摘要、然後按一下\*完成\*。

### <span id="page-5-2"></span>使用**PowerShell Cmdlet**還原**Exchange**資源

還原Exchange資料庫包括啟動與SnapCenter 該伺服器的連線工作階段、列出備份與擷取 備份資訊、以及還原備份。

您必須準備好PowerShell環境、才能執行PowerShell Cmdlet。

步驟

1. 使用為SnapCenter 指定的使用者啟動與該伺服器的連線工作階段 Open-SmConnection Cmdlet。

Open-smconnection -SMSbaseurl https://snapctr.demo.netapp.com:8146/

2. 使用擷取您要還原的一或多個備份相關資訊 Get-SmBackup Cmdlet。

此範例顯示所有可用備份的相關資訊:

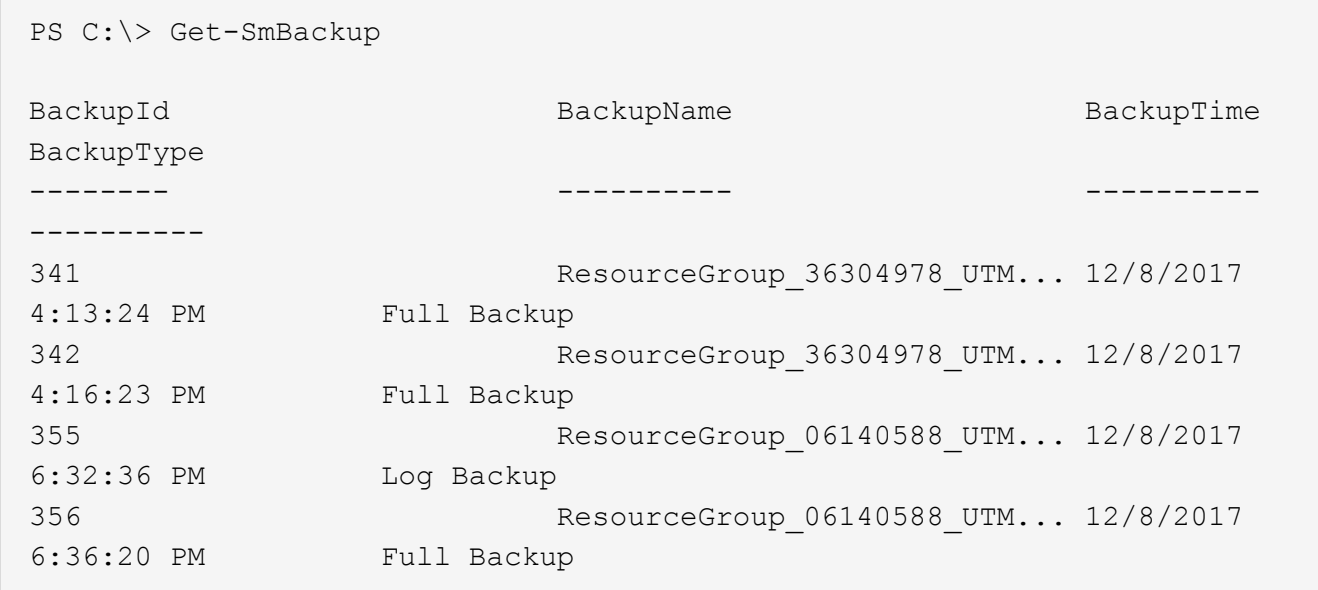

3. 使用從備份還原資料 Restore-SmBackup Cmdlet。

此範例可還原最新的備份:

```
C:\PS> Restore-SmBackup -PluginCode SCE -AppObjectId 'sce-w2k12-
exch.sceqa.com\sce-w2k12-exch DB 2' -BackupId 341 -IsRecoverMount:$true
```
此範例可還原時間點備份:

C:\ PS> Restore-SmBackup -PluginCode SCE -AppObjectId 'sce-w2k12 exch.sceqa.com\sce-w2k12-exch DB 2' -BackupId 341 -IsRecoverMount:\$true -LogRestoreType ByTransactionLogs -LogCount 2

此範例將次要儲存設備上的備份還原為主要案例:

```
C:\ PS> Restore-SmBackup -PluginCode 'SCE' -AppObjectId 'DB2' -BackupId
81 -IsRecoverMount:$true -Confirm:$false
-archive @{Primary="paw_vs:vol1";Secondary="paw_vs:vol1_mirror"}
-logrestoretype All
```
。 -archive 參數可讓您指定要用於還原的主要和次要磁碟區。

。 -IsRecoverMount:\$true 參數可讓您在還原後掛載資料庫。

您可以執行\_Get-Help命令name\_來取得可搭配Cmdlet使用之參數及其說明的相關資訊。或者、您也可以參閱 ["](https://library.netapp.com/ecm/ecm_download_file/ECMLP2886205)[《軟件指令程式參考指南》](https://library.netapp.com/ecm/ecm_download_file/ECMLP2886205)[SnapCenter"](https://library.netapp.com/ecm/ecm_download_file/ECMLP2886205)。

#### <span id="page-7-0"></span>已重新建立被動式**Exchange**節點複本

如果您需要重新複本複本複本、例如複本毀損時、您可以使用SnapCenter 更新功能重新複 製到最新的備份。

開始之前

• 您必須使用SnapCenter 的是適用於Exchange 4.1或更新版本的版本、以及外掛程式。

4.1之前的版本不支援重新置放複本SnapCenter 。

• 您必須已建立要重新建立的資料庫備份。

\*最佳實務做法:\*為了避免節點之間的落後、建議您在執行重新分頁作業之前先建立新的備份、或是選擇具有 最新備份的主機。

步驟

1. 在左導覽窗格中、按一下\*資源\*、然後從清單中選取\* Microsoft Exchange Server外掛程式\*。

2. 在「資源」頁面中、從「檢視」清單中選取適當的選項:

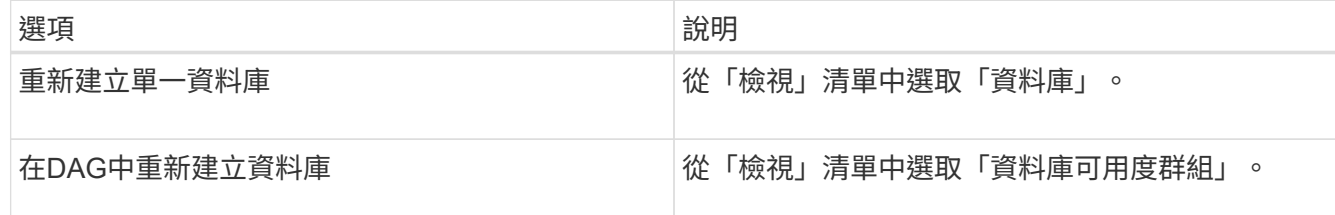

3. 選取您要重新插入的資源。

4. 在「管理複本」頁面中、按一下\*重新編製\*。

- 5. 從重新建立精靈的不良資料庫複本清單中、選取您要重新建立的複本、然後按一下\*下一步\*。
- 6. 在「Host(主機)」視窗中、選取您要重新連接的備份主機、然後按一下「\* Next\*(下一步)」。
- 7. 在「通知」頁面的\*電子郵件喜好設定\*下拉式清單中、選取您要傳送電子郵件的案例。

您也必須指定寄件者和接收者的電子郵件地址、以及電子郵件的主旨。

- 8. 檢閱摘要、然後按一下「完成」。
- 9. 您可以展開頁面底部的「活動」面板來檢視工作狀態。

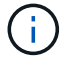

如果被動式資料庫複本位於非NetApp儲存設備上、則不支援重新載入作業。

### <span id="page-8-0"></span>已使用**PowerShell Cmdlet**重新建立**Exchange**資料庫的複本

您可以使用PowerShell Cmdlet還原不正常的複本、方法是使用相同主機上的最新複本、或 使用替代主機的最新複本。

您可以執行\_Get-Help命令name\_來取得可搭配Cmdlet使用之參數及其說明的相關資訊。或者、您也可以參閱 ["](https://library.netapp.com/ecm/ecm_download_file/ECMLP2886205)[《軟件指令程式參考指南》](https://library.netapp.com/ecm/ecm_download_file/ECMLP2886205)[SnapCenter"](https://library.netapp.com/ecm/ecm_download_file/ECMLP2886205)。

#### 步驟

1. 使用為SnapCenter 指定的使用者啟動與該伺服器的連線工作階段 Open-SmConnection Cmdlet。

Open-smconnection -SMSbaseurl https:\\snapctr.demo.netapp.com:8146/

2. 使用重新建立資料庫 reseed-SmDagReplicaCopy Cmdlet。

此範例使用該主機上的最新備份、重新複製主機「mva-rx200.netapp.com"」上名為「execdb」的資料庫失 敗複本。

reseed-SmDagReplicaCopy -ReplicaHost "mva-rx200.netapp.com" -Database execdb

此範例使用替代主機「mva-rx201.netapp.com."」上的資料庫最新備份(正式作業/複製)、重新複寫名 為「execdb」的資料庫失敗複本

reseed-SmDagReplicaCopy -ReplicaHost "mva-rx200.netapp.com" -Database execdb -BackupHost "mva-rx201.netapp.com"

#### <span id="page-8-1"></span>監控還原作業

您SnapCenter 可以使用「工作」頁面來監控不同的還原作業進度。您可能需要檢查作業進 度、以判斷作業何時完成或是否有問題。

關於這項工作

還原後的狀態說明還原作業之後的資源狀況、以及您可以採取的任何進一步還原動作。

「工作」頁面上會出現下列圖示、並指出作業狀態:

- ● 進行中
- 已成功完成
- × 失敗

• 已完成但有警告、或由於警告而無法啟動

- ・り 已佇列
- 2 已取消
- 步驟
	- 1. 在左導覽窗格中、按一下\*監控\*。
- 2. 在「監控」頁面中、按一下「工作」。
- 3. 在「工作」頁面中、執行下列步驟:
	- a. 按一下 7 可篩選列表以便僅列出還原操作。
	- b. 指定開始和結束日期。
	- c. 從\*類型\*下拉式清單中、選取\*還原\*。
	- d. 從\*狀態\*下拉式清單中、選取還原狀態。
	- e. 按一下「套用」以檢視已成功完成的作業。
- 4. 選取還原工作、然後按一下\*詳細資料\*以檢視工作詳細資料。
- 5. 在「工作詳細資料」頁面中、按一下「檢視記錄」。

「檢視記錄」按鈕會顯示所選作業的詳細記錄。

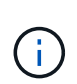

在進行Volume型還原作業之後、備份中繼資料會從SnapCenter 還原儲存庫中刪除、但備份 目錄項目仍會保留在SAP HANA目錄中。雖然會顯示還原工作狀態 、您應該按一下工作 詳細資料、查看部分子工作的警告徵象。按一下警告標誌、然後刪除指定的備份目錄項目。

### <span id="page-9-0"></span>取消**Exchange**資料庫的還原作業

您可以取消佇列中的還原工作。

您應以SnapCenter 「管理員」或「工作擁有者」身分登入、以取消還原作業。

#### 關於這項工作

- 您可以從「監控」頁面或「活動」窗格取消佇列中的還原作業。
- 您無法取消執行中的還原作業。
- 您可以使用SnapCenter RESPE GUI、PowerShell Cmdlet或CLI命令來取消佇列中的還原作業。
- 對於無法取消的還原作業、\*取消工作\*按鈕會停用。
- 如果您在建立角色時、選取\*此角色的所有成員都可以在「使用者\群組」頁面的其他成員物件\*上查看及操 作、您可以在使用該角色時取消其他成員的佇列還原作業。

#### 步驟

執行下列其中一項動作:

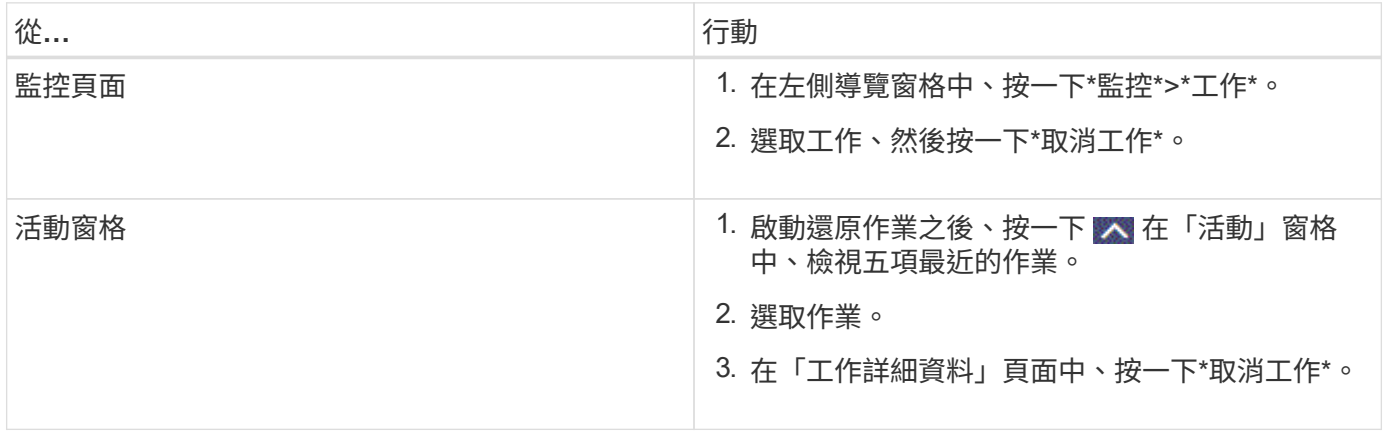

#### 版權資訊

Copyright © 2024 NetApp, Inc. 版權所有。台灣印製。非經版權所有人事先書面同意,不得將本受版權保護文件 的任何部分以任何形式或任何方法(圖形、電子或機械)重製,包括影印、錄影、錄音或儲存至電子檢索系統 中。

由 NetApp 版權資料衍伸之軟體必須遵守下列授權和免責聲明:

此軟體以 NETAPP「原樣」提供,不含任何明示或暗示的擔保,包括但不限於有關適售性或特定目的適用性之 擔保,特此聲明。於任何情況下,就任何已造成或基於任何理論上責任之直接性、間接性、附隨性、特殊性、懲 罰性或衍生性損害(包括但不限於替代商品或服務之採購;使用、資料或利潤上的損失;或企業營運中斷),無 論是在使用此軟體時以任何方式所產生的契約、嚴格責任或侵權行為(包括疏忽或其他)等方面,NetApp 概不 負責,即使已被告知有前述損害存在之可能性亦然。

NetApp 保留隨時變更本文所述之任何產品的權利,恕不另行通知。NetApp 不承擔因使用本文所述之產品而產 生的責任或義務,除非明確經過 NetApp 書面同意。使用或購買此產品並不會在依據任何專利權、商標權或任何 其他 NetApp 智慧財產權的情況下轉讓授權。

本手冊所述之產品受到一項(含)以上的美國專利、國外專利或申請中專利所保障。

有限權利說明:政府機關的使用、複製或公開揭露須受 DFARS 252.227-7013(2014 年 2 月)和 FAR 52.227-19(2007 年 12 月)中的「技術資料權利 - 非商業項目」條款 (b)(3) 小段所述之限制。

此處所含屬於商業產品和 / 或商業服務(如 FAR 2.101 所定義)的資料均為 NetApp, Inc. 所有。根據本協議提 供的所有 NetApp 技術資料和電腦軟體皆屬於商業性質,並且完全由私人出資開發。 美國政府對於該資料具有 非專屬、非轉讓、非轉授權、全球性、有限且不可撤銷的使用權限,僅限於美國政府為傳輸此資料所訂合約所允 許之範圍,並基於履行該合約之目的方可使用。除非本文另有規定,否則未經 NetApp Inc. 事前書面許可,不得 逕行使用、揭露、重製、修改、履行或展示該資料。美國政府授予國防部之許可權利,僅適用於 DFARS 條款 252.227-7015(b) (2014年2月) 所述權利。

商標資訊

NETAPP、NETAPP 標誌及 <http://www.netapp.com/TM> 所列之標章均為 NetApp, Inc. 的商標。文中所涉及的所 有其他公司或產品名稱,均為其各自所有者的商標,不得侵犯。